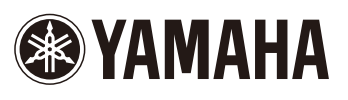

# Visual Performer Owner's Manual

- Copying of the commercially available music sequence data and/or digital audio/ graphic/video files is strictly prohibited except for your personal use.
- The software and this owner's manual are exclusive copyrights of Yamaha Corporation.
- Copying of the software or reproduction of this manual in whole or in part by any means is expressly forbidden without the written consent of the manufacturer.
- Yamaha makes no representations or warranties with regard to the use of the software and documentation and cannot be held responsible for the results of the use of this manual and the software.
- The screen displays as illustrated in this Owner's Manual are for instructional purposes, and may appear somewhat different from the screens which appear on your device.
- Apple, iPod touch/iPhone/iPad are trademarks of Apple Inc., registered in the U.S. and other countries.
- The company names and product names in this Owner's Manual are the trademarks or registered trademarks of their respective companies.

© 2012 Yamaha Corporation. All rights reserved.

### **Visual Performer Overview**

The Visual Performer app allows you to create sound and video on your iPad, iPhone\*, or iPod touch\* using tap and swipe gestures. What's more, if you connect a musical instrument that supports Core MIDI, Visual Performer can also create video that responds in real time as you play that instrument. (\*: This manual contains screenshots from the iPad version.)

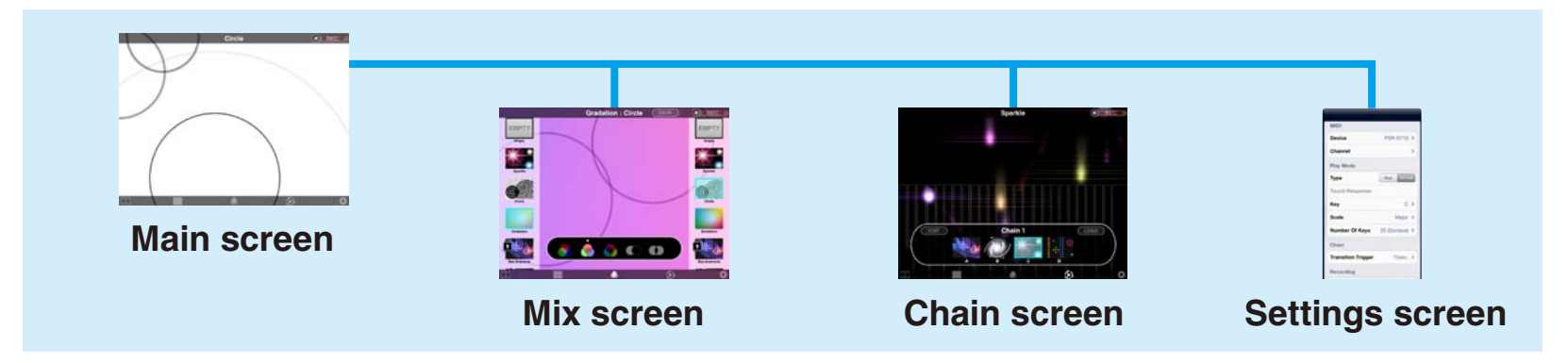

### **Instrument connection methods**

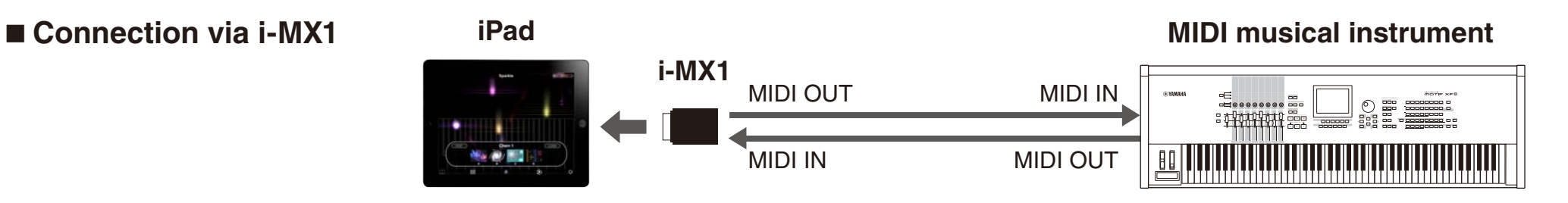

### ■ Connection via **Apple iPad Camera Connection Kit**

**NOTE**

The iPhone and iPod touch do not support connection via the Apple iPad Camera Connection Kit.

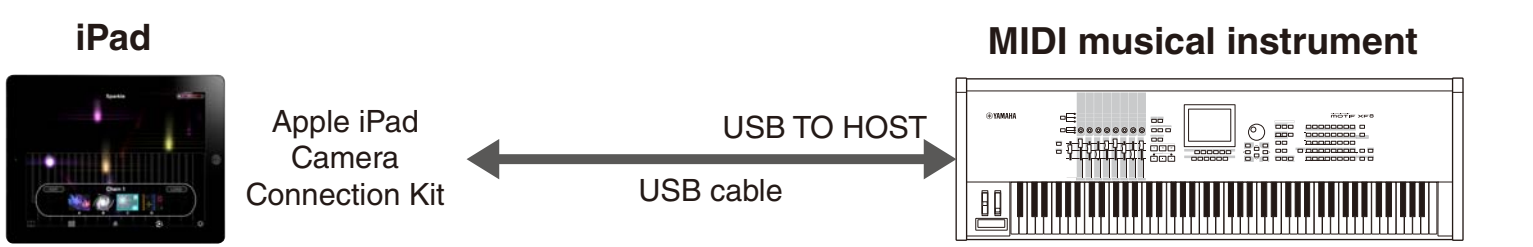

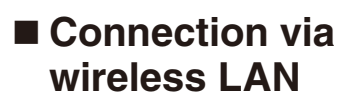

#### **NOTE**

Please refer to the manual that came with your musical instrument in order to configure it for connection via wireless LAN.

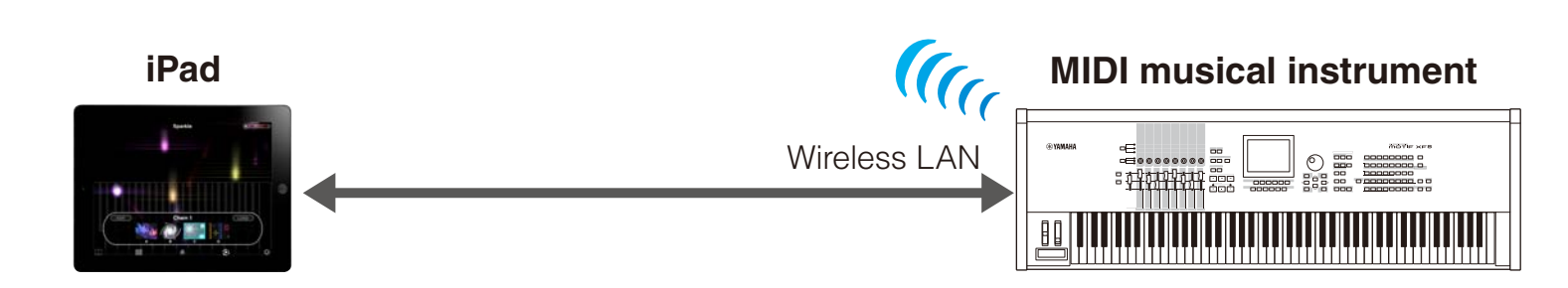

# **Main Screen**

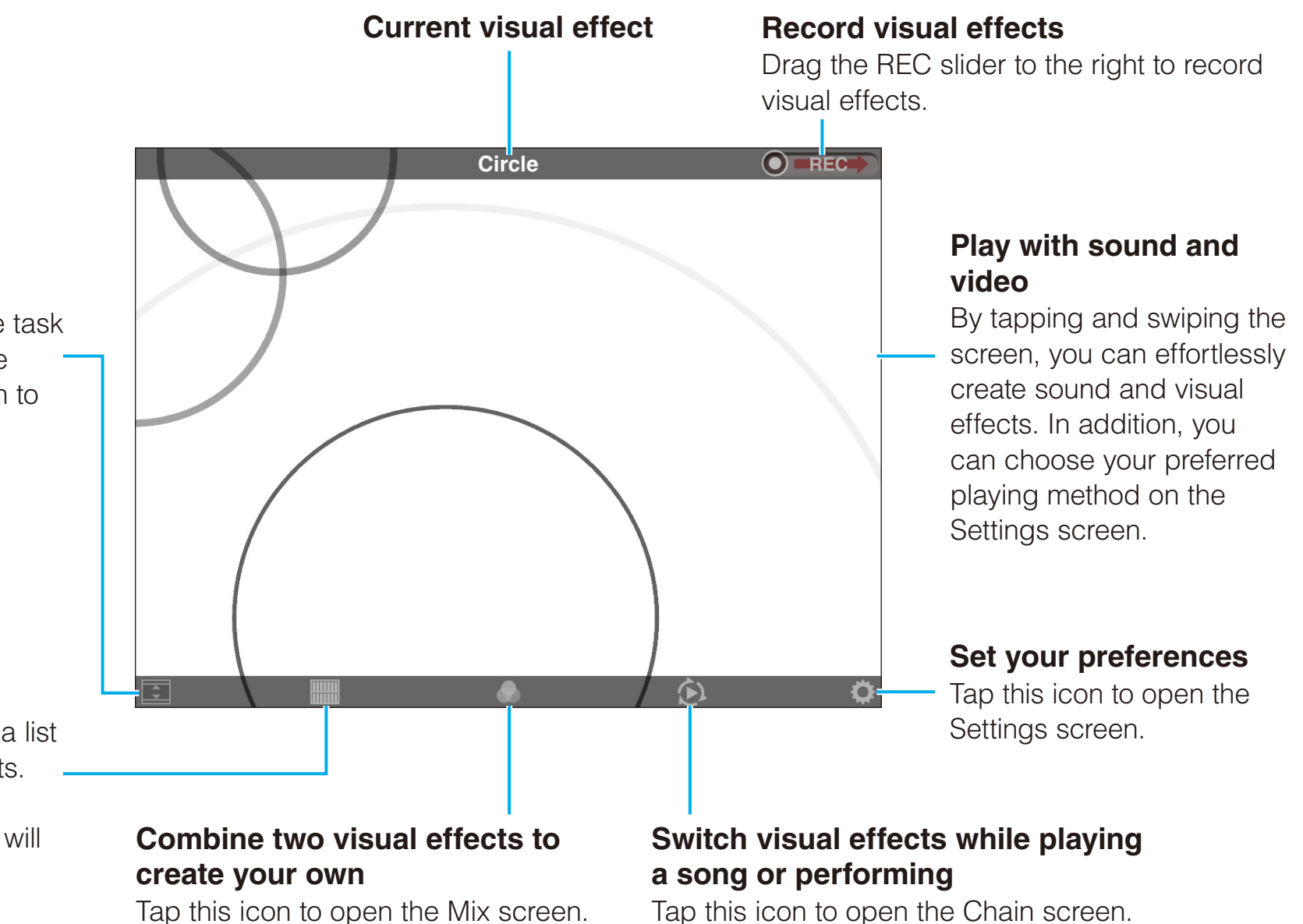

#### **Hide the task bar**

Tap this icon to hide the task bar and display only the visual effects. Tap again to restore the task bar.

#### **Select visual effects**

Tap this icon to display a list of available visual effects. When you select a new visual effect, the sound will also change.

# **Visual Effect List**

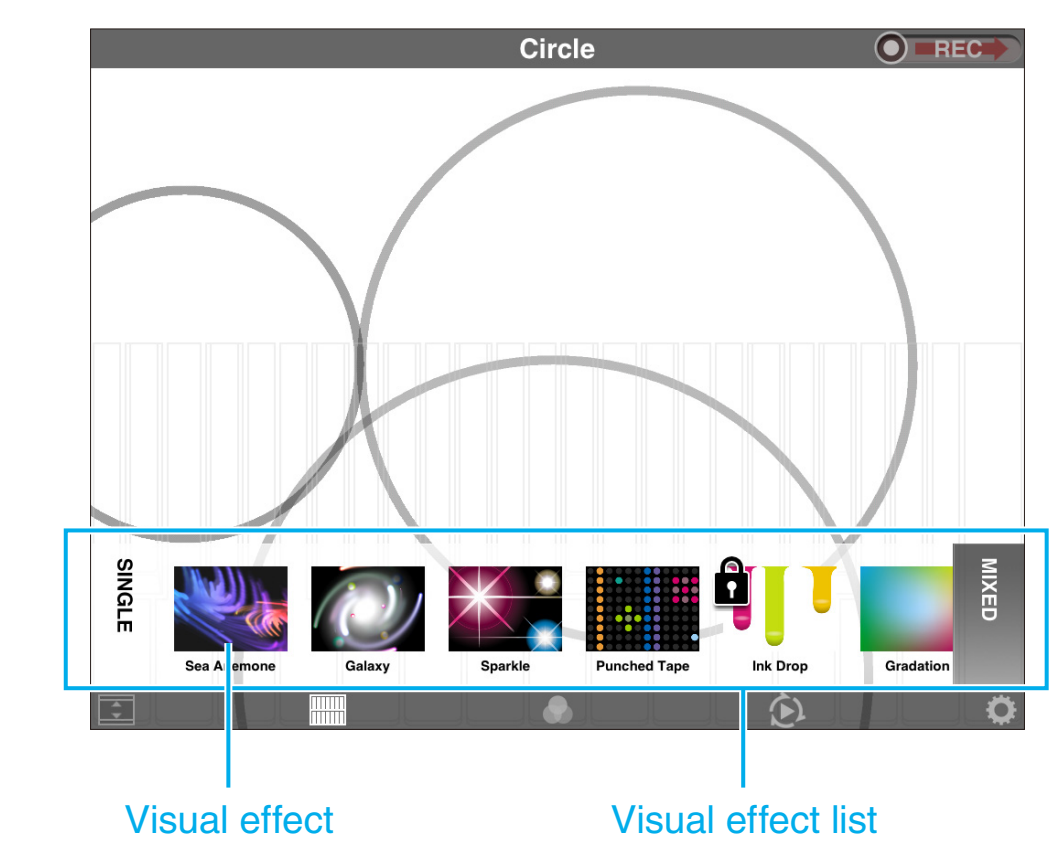

### **Selecting a visual effect**

Flick the list left and right and tap the visual effect you wish to play.

### **SINGLE:**

Tap to display the list of standard visual effects.

### **MIXED:**

Tap to display the list of visual effects that you have mixed and saved.

#### **Deleting mixed visual effects**

Touch and hold any visual effect in the Mixed list until X icons appear. If you then tap the X icon on the visual effect you wish to delete, a confirmation message will be displayed. Tap [DELETE] to permanently delete the selected visual effect or [CANCEL] to leave the list unchanged.

#### **Rearranging visual effects in the Mixed list**

Touch and hold any visual effect in the Mixed list until X icons appear. Touch and hold the visual effect you wish to rearrange until its icon gets bigger. You can now slide the visual effect to a new position in the list.

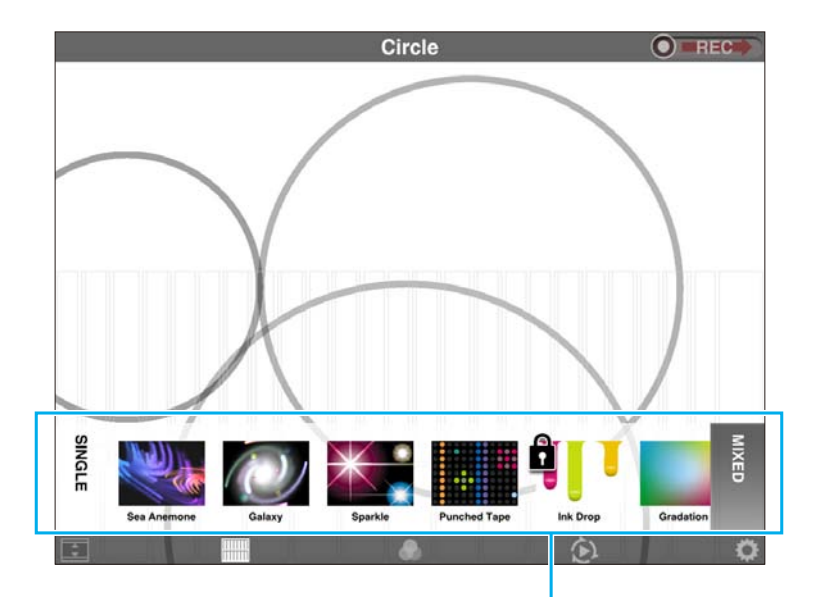

Visual effect list

**Purchasing additional visual effects**

Visual effects available for purchase are displayed with a locked icon in the visual effect list on the Main and Mix screens. If you would like to try out one of these effects, tap its icon to open the Preview screen. A purchase pane will be displayed after a certain amount of time has passed on the Preview screen or if you press the icon again while on this screen.

#### Preview screen

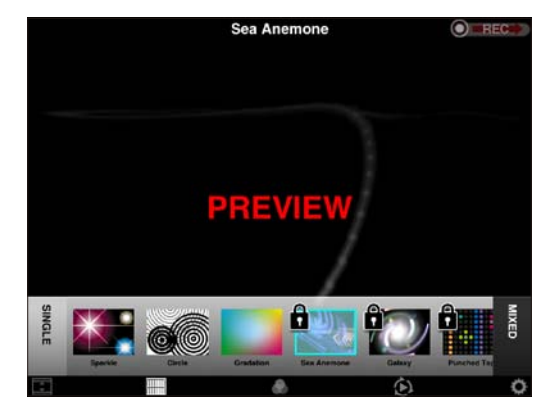

#### Purchase pane

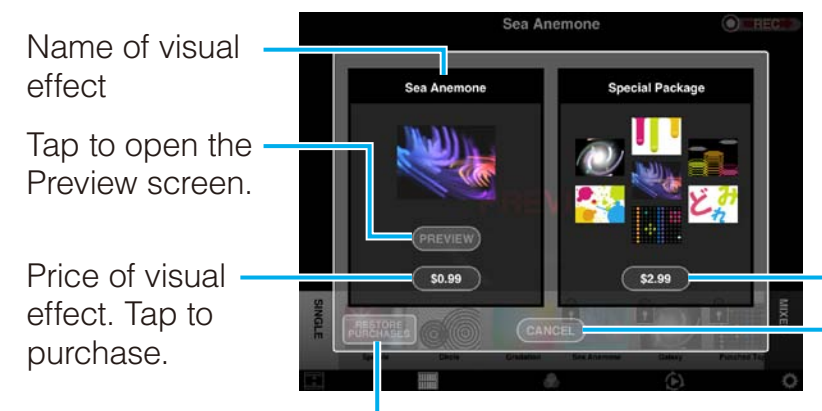

**Ink Drop** 

Special price for all visual effects together. Tap to purchase all effects.

Tap to close the pane.

Tap to restore the previously purchased In-App Purchase(s).

# **Mix Screen**

The Mix screen lets you mix together two different visual effects.

#### **Select the MIDI channels for control of the selected visual effects**

If Visual Performer is connected to a MIDI device, you will be able to select MIDI channels for controlling the mixed effects. Tap the corresponding icons in the task bar to choose one of the following.

**NOTE** If no MIDI device has been connected, both visual effects will be controlled using screen gestures.

#### **Melody:**

The visual effect will respond to messages on a MIDI channel set to Melody on the Channel settings screen.

#### **Backing:**

The visual effect will respond to messages on a MIDI channel set to Backing on the Channel settings screen.

#### **Melody & Backing:**

The visual effect will respond to messages on all MIDI channels.

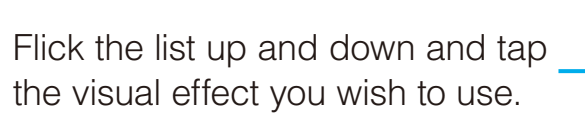

Select the method for mixing the two selected visual effects.

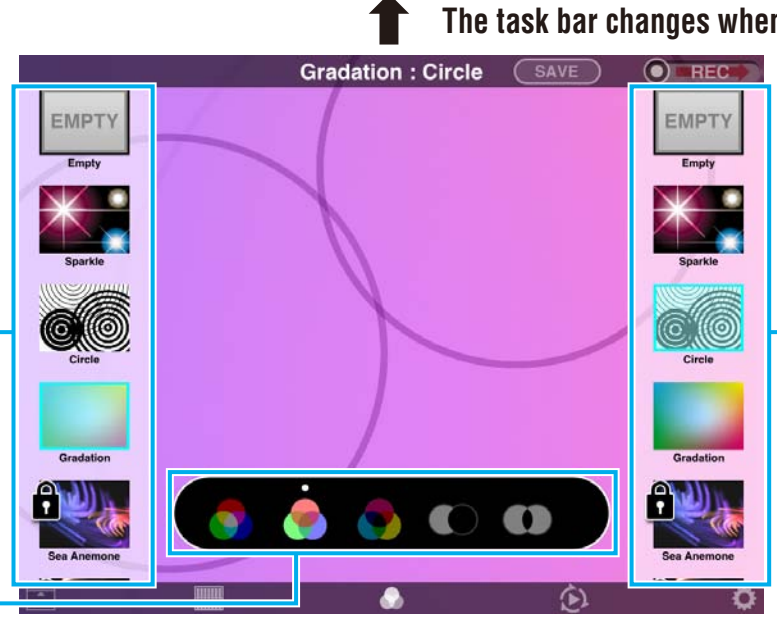

**Gradation: Circle** 

**The task bar changes when Visual Performer is connected to a MIDI device.**

Flick the list up and down and tap the visual effect you wish to use.

#### **Save your mix**

When you are happy with the mix you have created, tap [SAVE]. The keyboard and a message pane will be displayed, allowing you to enter a name for your new effect. Enter a name and then tap [SAVE]. Alternatively, you can tap [CANCEL] to close the pane without saving your mix.

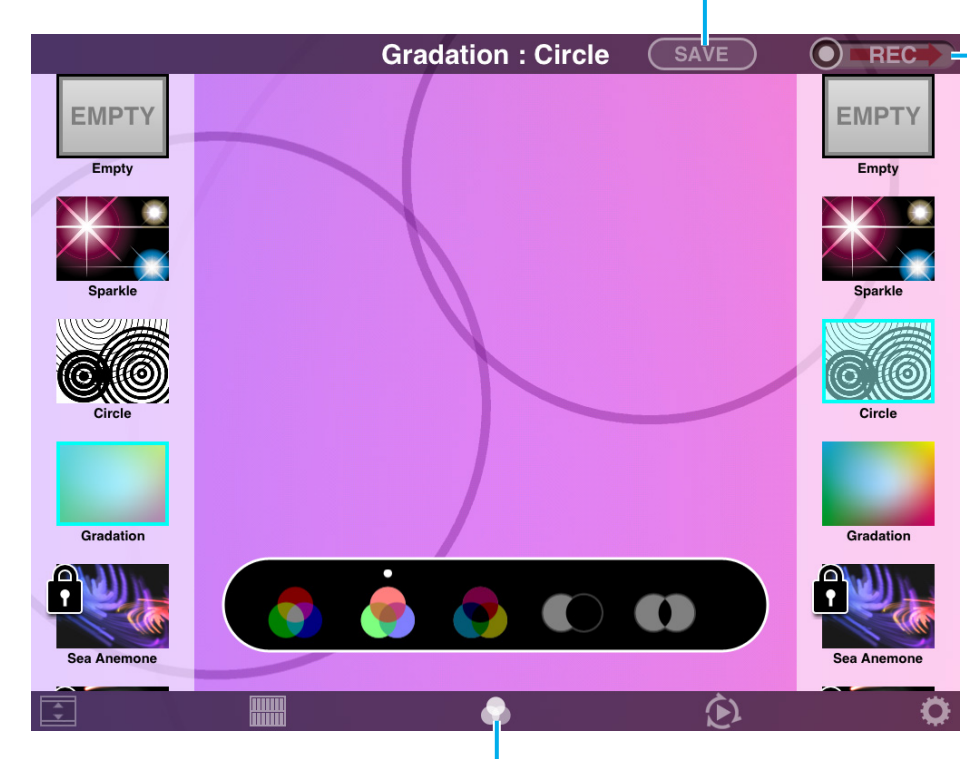

#### **Recording**

Drag the REC slider to the right to record visual effects. Visual Performer also lets you make recordings of your mixes.

#### **NOTE**

The REC slider is not displayed here when an instrument is connected. You can, however, return to the Main screen and make a recording there.

#### **Return to the Main screen**

Tap this icon to close the Mix screen and return to the Main screen.

# **Chain Screen**

On the Chain screen, you can select four visual effects to transition between as you perform. The frequency of these transitions can be selected on the Settings screen.

#### **Editing a chain**

You edit a chain by changing the four visual effects that it contains. To do so, first tap [EDIT] to display the visual effect list. Flick the list left and right to find the visual effect you want. Finally, tap one of the slots (A to D), followed by the visual effect you wish to place there.

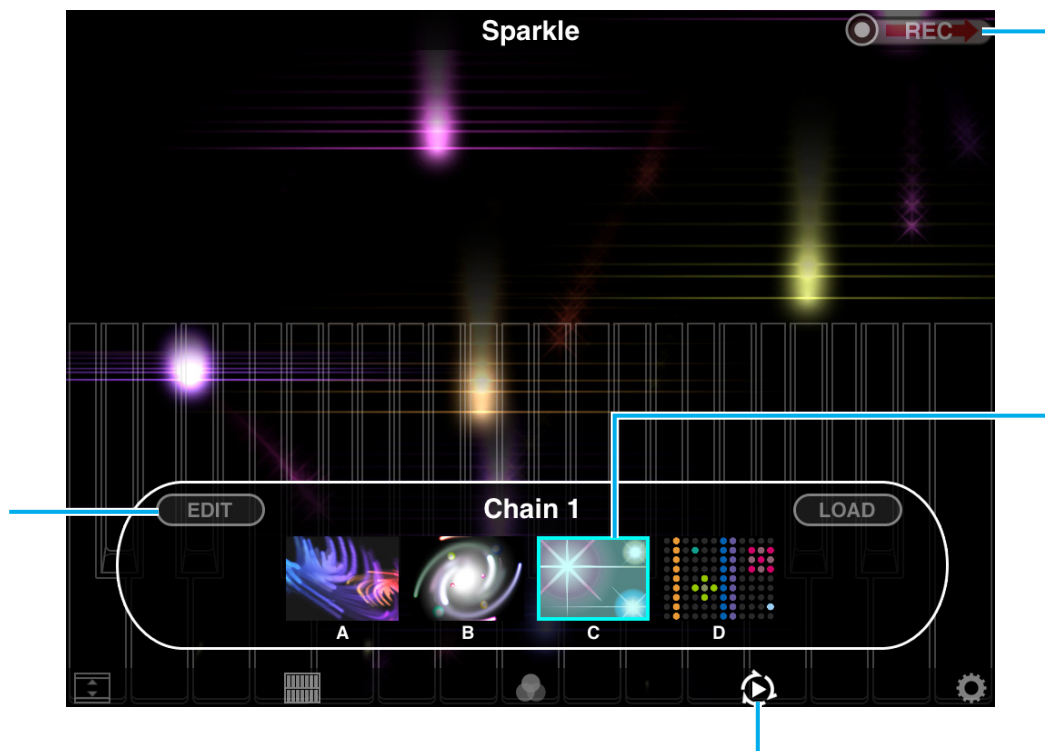

#### **Recording**

Drag the REC slider to the right to record visual effects. Visual Performer also lets you make recordings of chained effects.

The currently active visual effect is highlighted as shown. Tap a different visual effect to transition manually.

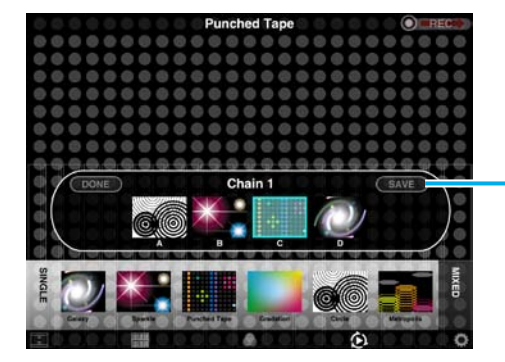

#### **Saving a chain**

When you are happy with the chain you have created, tap [SAVE]. The keyboard and a message pane will be displayed, allowing you to enter a name. Enter a suitable name and then tap [SAVE]. Alternatively, you can tap [CANCEL] to close the pane without saving your chain.

#### **Return to the Main screen**

Tap this icon to close the Chain screen and return to the Main screen.

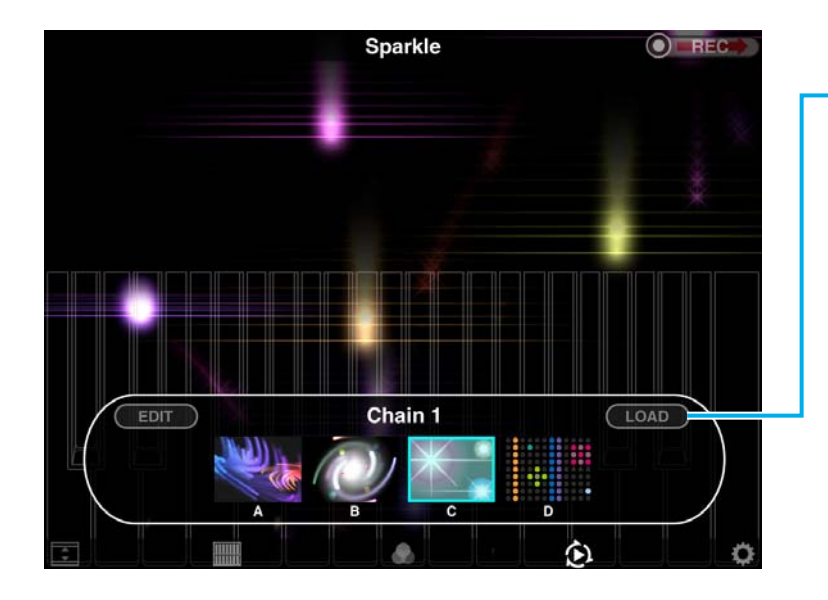

#### **Recalling a saved chain**

Tap [LOAD] to display a list of saved chains. Tap a chain to select it and change all four visual effects on the Chain screen.

Chain list

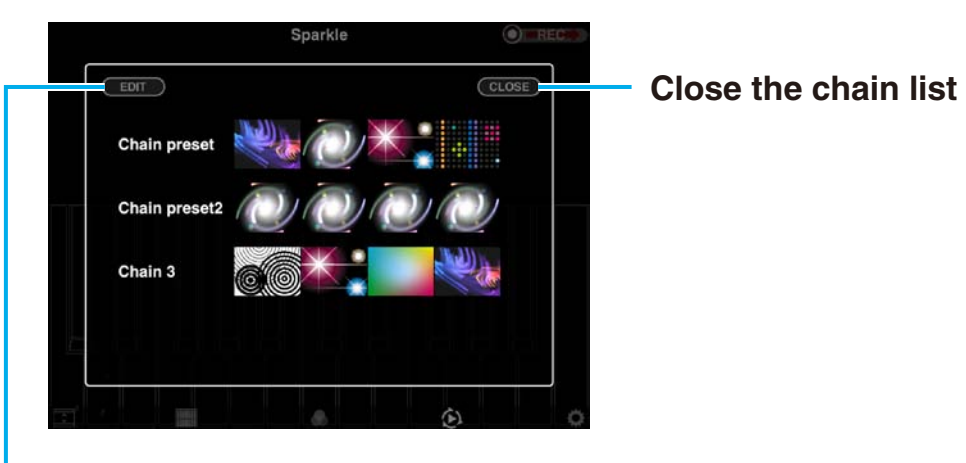

#### **Editing the chain list**

Tap [EDIT] to delete or rename a chain or to rearrange the chain list.

#### **Deleting a chain**

Tap here to display the [DELETE] icon. Tap the icon to delete the chain or tap the same spot once again to return without deleting.

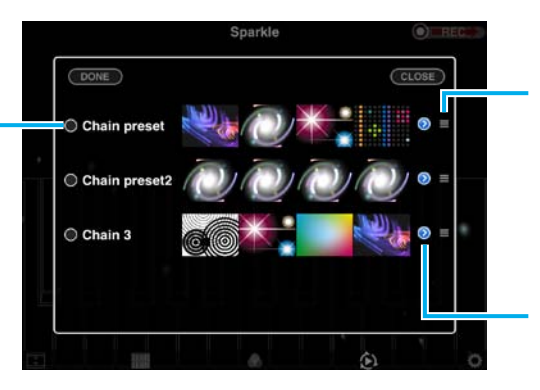

#### **Rearranging the chain list**

You can touch here and drag chains to different locations in the list.

#### **Renaming a chain**

Tap here to display the keyboard and change the name of the chain.

### **Recording**

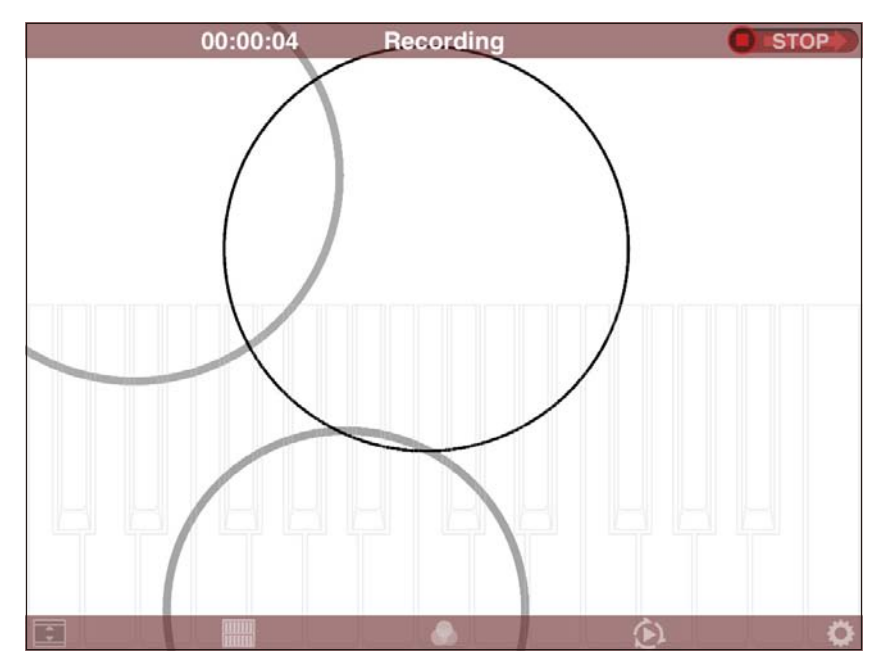

#### Screen display when recording

#### **To start recording**

Drag the REC slider to the right to record visual effects.

#### **During recording**

Visual Performer displays the recording time in the task bar at the top of the screen. Meanwhile, the REC slider changes to  $\bullet$  store when recording is in progress. During recording, you can freely select a new visual effect, edit a mix, or open the Chain screen.

#### **NOTE**

Recording will be stopped automatically if you press the Home button or receive a notification.

#### **To end recording**

When you drag the REC slider to the right once again, recording will end and a message pane will be displayed. Tap [SAVE] to save your recording or [CANCEL] to discard it.

#### **NOTE**

Recorded data can be played back from your device's Photos app.

# **Settings Screen**

The model name or port name of the connected instrument is shown here.

#### **Real:**

With this setting, a piano-type keyboard is shown on the Main, Mix, and Chain screens. You can tap this keyboard to play sounds in the same way as on a traditional instrument.

#### **XY-Pad:**

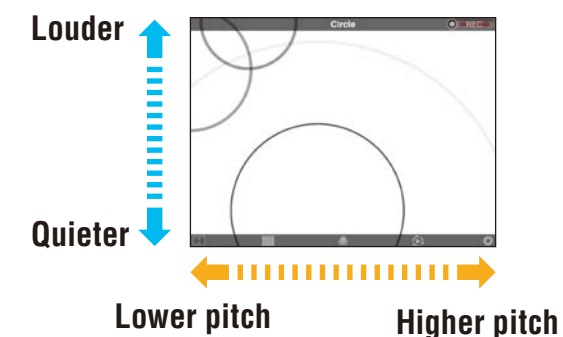

With this setting, you can tap the right side of the screen to produce a higher pitched sound or the left side to produce a lower pitched one. In addition, the top of the screen will produce louder sounds; the bottom, quieter ones. By swiping the screen, therefore, you can continuously change both sound and visual effect.

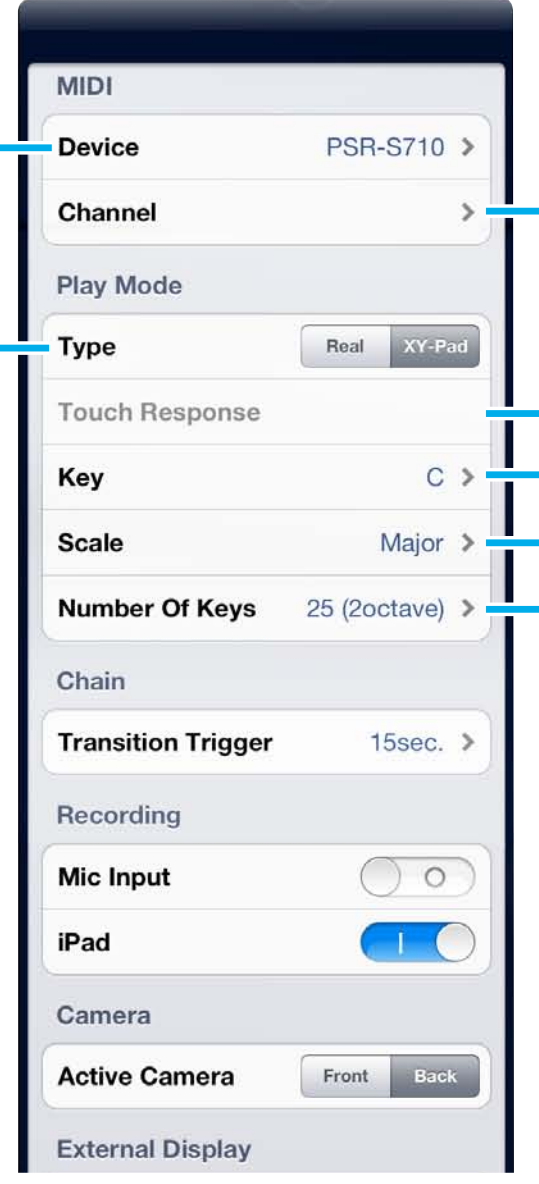

MIDI channels to Melody or Backing.

When Touch Response is turned on and Real has been selected for the Type parameter, the keyboard displayed on-screen will be touch sensitive. In other words, the sound and visual effects will also respond to the strength of your playing.

These three parameters apply when XY-Pad has been selected for the Type parameter. Use them to set the musical key (such as C, C#, or D), the type of scale, and the number of keys covered by the screen.

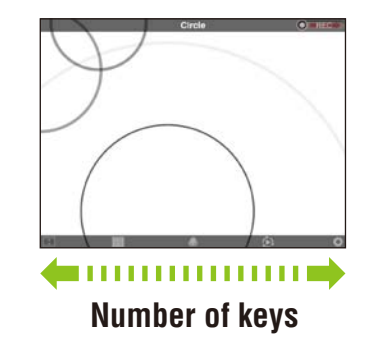

This parameter sets the frequency of visual effect transitions on the Chain screen. Instead of a time, meanwhile, you can also select MIDI to switch the visual effects using MIDI signals.

#### **F0 43 7E 00 SS 7F F7**

**SS** 08: Transition to visual effect A 09: Transition to visual effect B 0A: Transition to visual effect C

 0B: Transition to visual effect D

Use this parameter to select which camera to use.

#### **NOTE**

The Active Camera parameter is shown only for devices with two cameras.

This parameter specifies whether Visual Performer should give priority to performance or quality when creating graphics.

#### **NOTE**

The Graphics parameter is shown only for devices with a Retina display.

The Visual Performer version is shown here.

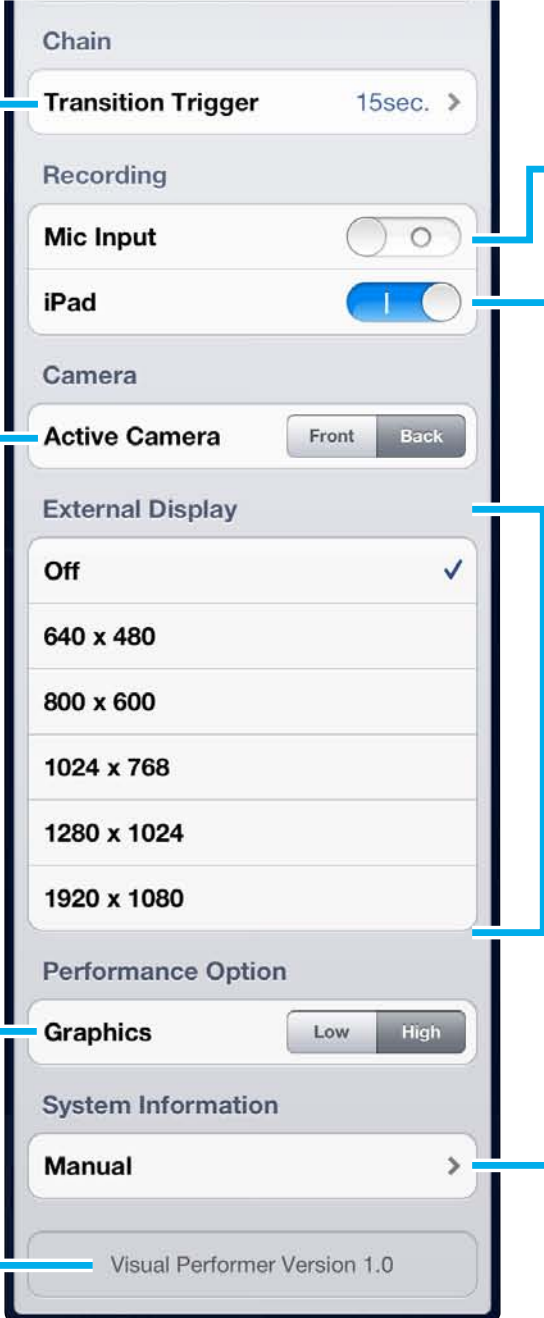

When on, sound captured by the microphone will be recorded together with the visual effects.

When on, sound produced by the iPad will be recorded together with the visual effects.

#### **NOTE**

This parameter is named iPhone on the iPhone and iPod touch.

Visual Performer lets you send your visual effects to an external display. Use this parameter to turn the function on and off and to set the display resolution.

#### **NOTE**

- The available resolution options will depend on the type of external display being used.
- If this function is turned off while using an iPad2 or an other device which supports screen mirroring, the menu and visual effects will continue to be output.

Tap here to view this manual.

U.R.G., Digital Musical Instruments Division © 2012 Yamaha Corporation 209MW-B0